# Handleiding Prescriptor

Prescriptor is een Elektronisch Voorschrijf Systeem (EVS).

Met behulp van een Elektronisch Voorschrijf Systeem (EVS) kunt u een adequaat behandelvoorschrift voor de patiënt selecteren met behulp van één of meerdere formularia: het formulariumgericht voorschrijven.

Het EVS begeleidt u via indicaties, therapie schema's en therapie clusters naar een recept advies.

Het voorschrift kan zowel medicamenteus als niet-medicamenteus zijn. Het EVS geeft een voorschrift op maat, rekening houdend met patiëntkenmerken zoals leeftijd, geslacht, allergieën, medicatie en relevante contra-indicaties (co-morbiditeit).

In Prescriptor wordt gebruik gemaakt van de zogenaamde G-standaard van Z-Index.

In Promedico-ASP is de Prescriptor te benaderen vanuit een deelcontact.

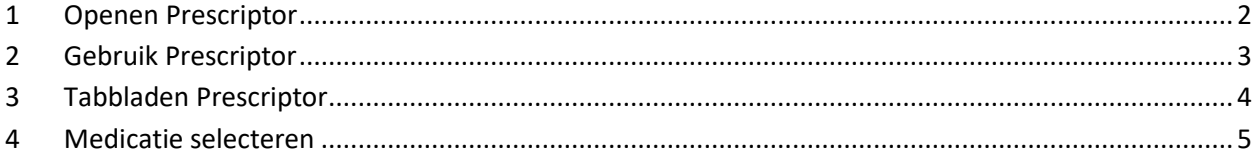

# <span id="page-1-0"></span>**1 Openen Prescriptor**

Wanneer u in een deelcontact bent en u heeft een ICPC code ingevoerd dan heeft u linksonder de mogelijkheid om Prescriptor te raadplegen. Klik hiervoor op de button "Prescriptor".

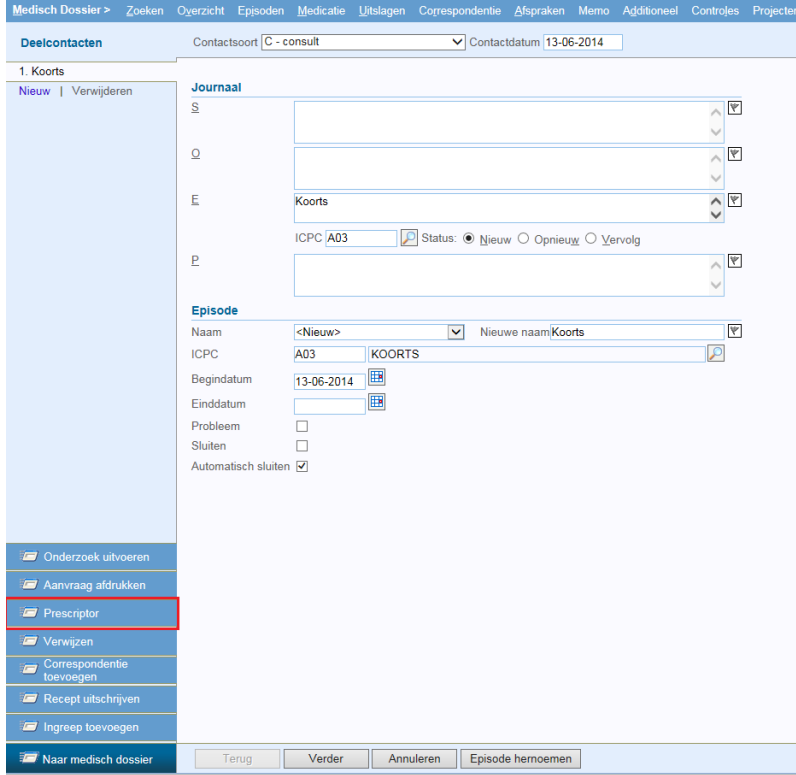

### <span id="page-2-0"></span>**2 Gebruik Prescriptor**

Na geklikt te hebben op de button zal Prescriptor openen. De lay-out van het scherm laat zich van boven naar beneden lezen.

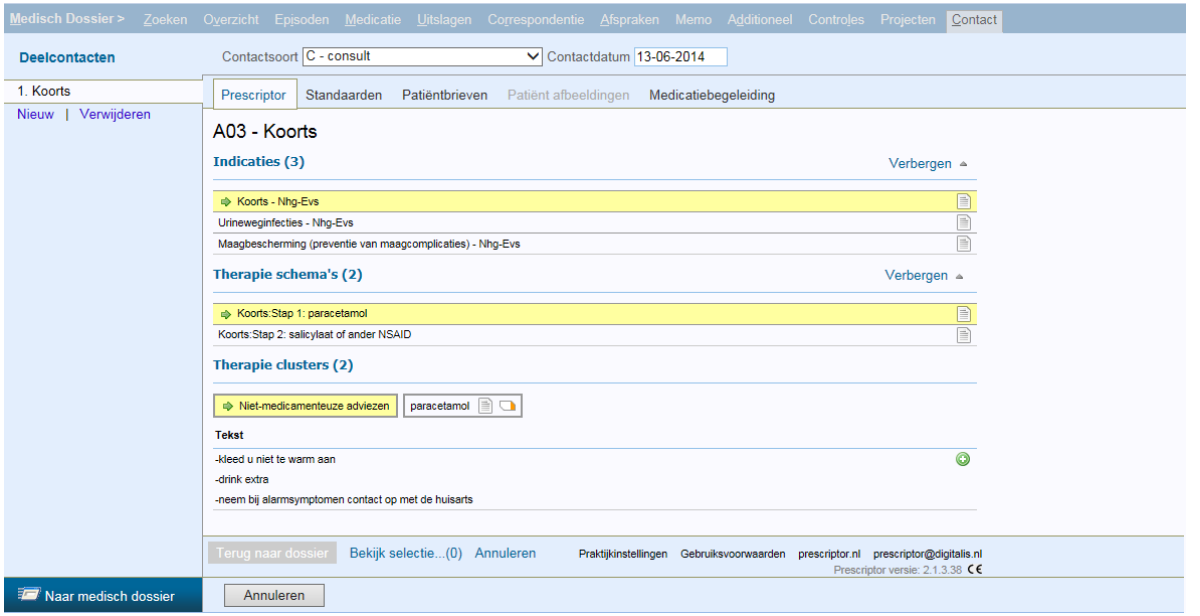

#### **ICPC-code**

De informatie die getoond wordt is afhankelijk van de ingevulde ICPC code. Bovenin het scherm is de ICPC code zichtbaar.

#### **Indicaties**

Daaronder wordt een lijst getoond met beschikbare indicaties behorende bij deze ICPC code. Door op de indicatie te klikken, wordt deze geselecteerd en verdwijnen de overige indicaties uit beeld.

#### **Therapie schema's**

Zodra een indicatie is gekozen worden alle beschikbare therapie schema's behorende bij de geselecteerde indicatie getoond. Standaard zullen alleen die schema's getoond worden die geïndiceerd zijn op basis van de patiëntkenmerken.

#### **Therapie cluster**

Zodra een therapieschema is gekozen, worden alle therapie clusters getoond behorende bij het geselecteerde therapie schema. Dit kan een cluster "niet-medicamenteuze adviezen" zijn of clusters met medicatie.

#### **Uitleg icoon:**

- Toont de formularium teksten gekoppeld aan het desbetreffende therapie cluster
- **The Toont de teksten van het farmacotherapeutisch kompas specifiek voor de geneesmiddelen in** het desbetreffende therapie cluster.
- Toont aanvullende informatie in het kader van medicatie begeleiding op therapie cluster niveau.

Zodra een therapie cluster is gekozen, worden de beschikbare recepten getoond behorend bij het geselecteerde cluster.

- **C** Klik hierop om het recept te selecteren om mee te nemen naar het dossier.
- Klik hierop om het recept aan te passen.
- Dit toont de actieve signalen van de medicatiebewaking. Mogelijke signalen:
	- **C** voor contra-indicatie
	- **D** voor dubbelmedicatie
	- **I** voor geneesmiddel interactie
	- **A** voor allergie
	- **L** voor leeftijd

Klikken op deze signalen geeft meer informatie waarom de signalen getoond worden.

### <span id="page-3-0"></span>**3 Tabbladen Prescriptor**

#### **Standaarden**

Onder dit tabblad is de NHG Standaard te raadplegen over de actieve indicatie. De inhoudsopgave aan de linkerkant is klikbaar en daarmee is de informatie snel beschikbaar.

#### **Patiëntenbrieven**

Via dit tabblad wordt een overzicht gegeven van de beschikbare NHG patiëntbrieven. Klik op de naam van de brief om deze te tonen. Om de brief uit te printen om bijvoorbeeld mee te geven aan de patiënt, klik links onderin het scherm op Printen. Er wordt een apart tabblad in uw browser geopend met de patiënt brief. Hier heeft u de mogelijkheid om aanvullende opmerkingen in te typen die op de afdruk verschijnt, onder de adres gegevens van uw praktijk.

#### **Patiënt afbeeldingen**

Dit tabblad toont de NHG patiënt afbeeldingen die kunnen helpen bij het visualiseren voor de patiënt. Deze zijn ook desgewenst af te drukken.

#### **Medicatiebegeleiding**

Klikken op dit tabblad geeft een overzicht van de actieve medicatiesignalen.

## <span id="page-4-0"></span>**4 Medicatie selecteren**

Er is de mogelijkheid om via Prescriptor de gewenste medicatie te selecteren en mee te nemen naar het contact. Om de medicatie te selecteren klikt u op het plusteken  $\bullet$  achteraan de regel.

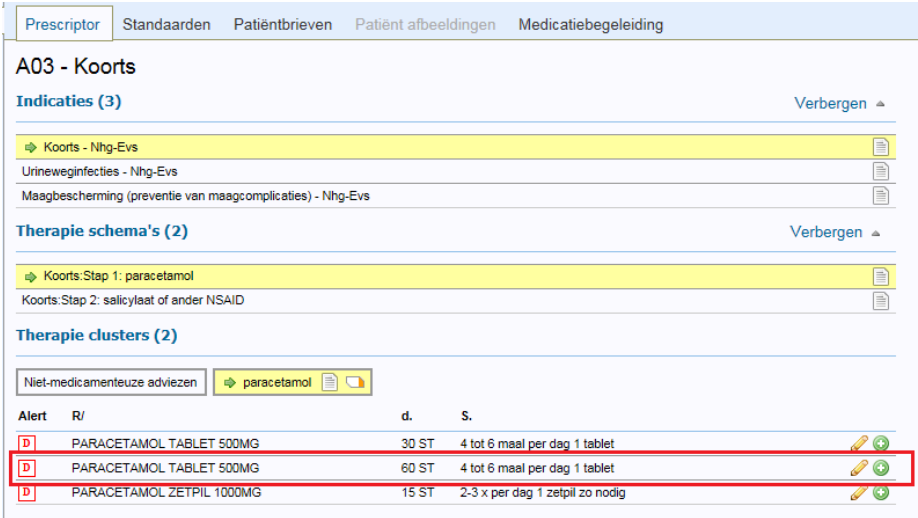

U kunt aan het vinkje achteraan de regel zien dat de medicatie geselecteerd is. Onderin bij "Bekijk selectie" kunt u dit ook terug zien.

Om terug te gaan naar het medisch dossier in Promedico-ASP klikt u onderin op de button "Terug naar dossier".

Praktijkinstellingen Gebruiksvoorwaarden prescriptor.nl prescriptor@digitalis.nl

Prescriptor versie: 2.1.3.38 €€

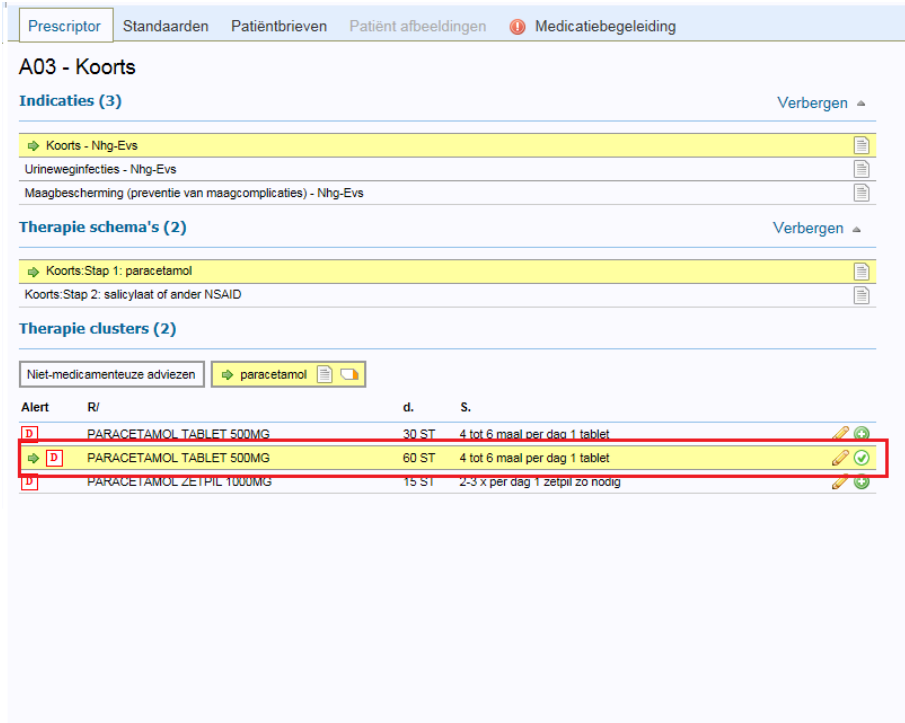

Terug naar dossier Bekijk selectie...(1) Annuleren

De geselecteerde medicatie wordt nu getoond in Promedico-ASP. Klik erop om verder te gaan met uitschrijven.

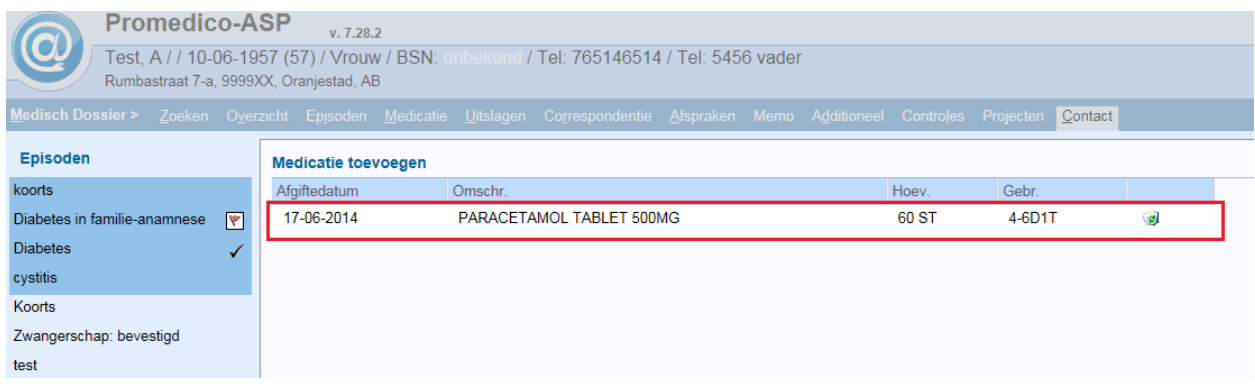

Het "Recept doseren" venster verschijnt nu. Dit kunt u op de gebruikelijke wijze doorlopen. Na geklikt te hebben op "Opslaan" komt u terug in uw deelcontact. U kunt nu het deelcontact afronden op de gebruikelijke wijze.

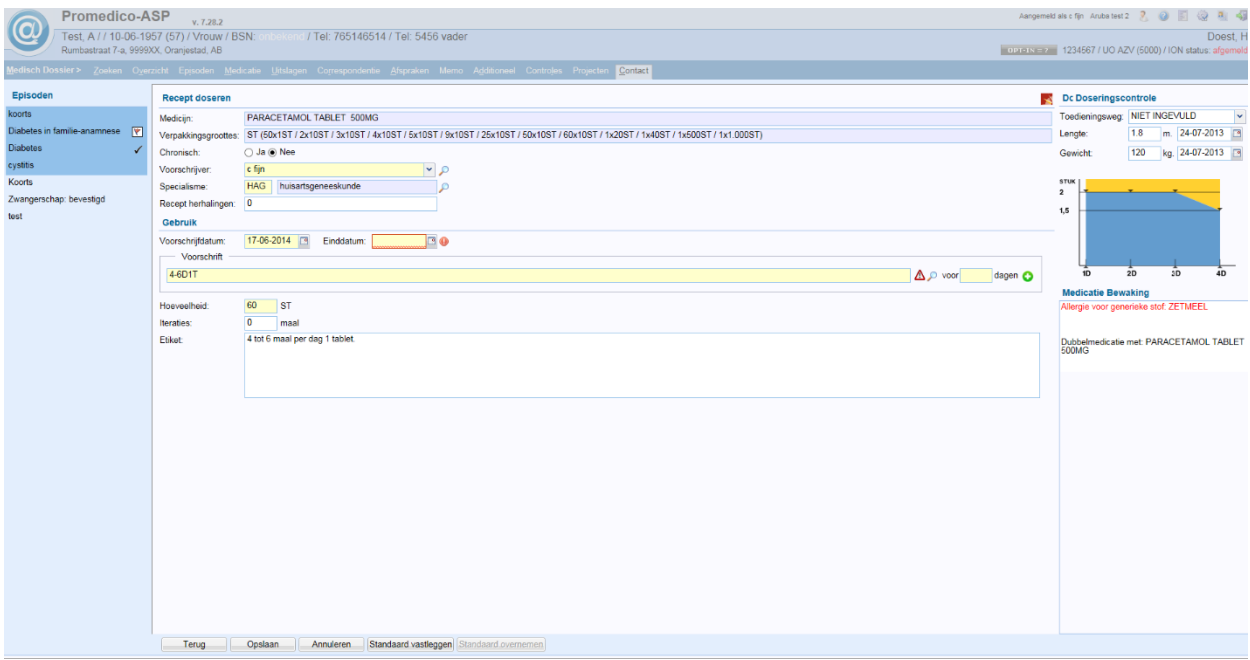